#### **Sisukord**

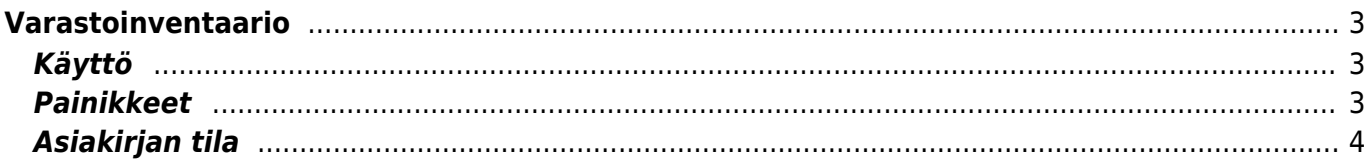

## **This page is not fully translated, yet. Please help completing the**

**translation.** (remove this paragraph once the translation is finished)

# <span id="page-2-0"></span>**Varastoinventaario**

Inventuuri dokument on mõeldud laoseisude õigeks kajastamiseks. Inventuuri dokument on tehtud ühe lao kohta ning võib koosneda mitmest dokumendist, moodustades keti. Kinnitada saabki ainult ketti, seega ühedokumendilise inventuuri puhul peab olema keti number sama, mis dokumendil endal. Kui samas ketis on mitu dokumenti, siis peab neil keti number sama olema - näiteks esimese dokumendi number.

## <span id="page-2-1"></span>**Käyttö**

- 1. Uusi "tyhjä" varastoinventaario voidaan luoda varastoinventaariot listasta painamalla "F2-Lisää uusi", jolloin avautuu uusi tyhjä varastokinventaariopohja, jonka kentät pitää täyttää. Tämän jälkeen tarkasta asiakirjan tiedot ja paina "Tallenna". varastoinventaarion kirjaamiseksi tapahtumaksi asiakirja on vahvistettava. Vahvista inventaario painamalla "Vahvista" painiketta ja sitten "Tallenna" painiketta.
- 2. Aloita inventaario avaamalla Varastoinventoinnit asiakirja. Mikäli inventaariota suoritetaan samanaikaisesti useammalla asiakirjalla tulee aina "Ketju"-kenttään syöttää ensimmäiseksi tallennetun "äiti"-asiakirjan numero. Kun tuotteet on lisätty Rivikentille, rastitetaan "Jaottele-ID:t" ruutu ja tallennetaan asiakirja. Tällöin järjestelmä jaottelee automaattisesti tuotteet varastoeriin. Varastoeriä voidaan sen jälkeen muuttaa myös manuaalisesti.

## <span id="page-2-2"></span>**Painikkeet**

\* **Poistu**- sulkee asiakirjan ja tarkastaa onko siihen tehty muutoksia, mikäli on, kysyy ennen sulkemista halutaanko muutokset tallentaa.

- **Uusi** avaa uuden tyhjän asiakirjan. Tarkastetaan myös, onko edellisessä avoimessa asiakirjassa tallentamattomia muutoksia.
- **Kopio** (Näkyvillä ainoastaan tallennetulla asiakirjalla) tekee aktiivisesta asiakirjasta kopion. Avaa uuden asiakirjan, jonka useimmat kentät on kopioitu aktiivisesta asiakirjasta. Asiakirjan numeroksi järjestelmä valitsee seuraavan vapaan asiakirjan numeron.
- **Peruuta** (Näkyvillä ainoastaan tallennetulla asiakirjalla) palauttaa asiakirjaan tehdyt tallentamattomat muutokset.
- **Poista** (Näkyvillä ainoastaan tallennetulla asiakirjalla) poistaa asiakirjan. Varmentaa haluatko poistaa asiakastiedot, kaksi vaihtoehtoa painamalla OK- **1)** Avaa uuden ikkunan, jossa näet asiakirjat missä asiakasnumero on käytössä. Voit valita poistetulle asiakkaalle korvaavan asiakkaan asiakasluettelosta tai palata takaisin, jolloin asiakas säilyy järjestelmässä. Et voi poistaa asiakasta korvaamatta sitä toisella, mikäli asiakastietoja on käytetty jollain asiakirjalla. **2)**Jos asiakkaalla ei ole mitään tapahtumia järjestelmässä tiedot poistetaan suoraan- avaa ikkunan asiakas poistettu.
- **Tallenna** tallentaa asiakirjan.
- **Sähköposti** lähettää asiakirjatulosteen oletusmallin sähköpostina. Jos sähköposti-nappulaa klikataan hiiren oikealla näppäimellä voidaan alasvetovalikosta valita tulosteen muoto (jos on määritelty useampia tulostemuotoja), sitten järjestelmä kysyy sähköpostiosoitetta, johon posti halutaan lähettää. Mikäli asiakasrekisteriin on määritelty sähköpostiosoite, ehdottaa järjestelmä mailin lähettämistä tuohon osoitteeseen.
- **Tulosta** tulostaa asiakirjan oletustulosteen. Avaa tulosteen esikatselun ja tulostimen valintaikkunan. Klikkaamalla hiiren oikealla nappulalla voidaan valita alasvetovalikosta haluttu tulostemuoto. (Edellyttää, että useampia tulostemuotoja on konfiguroitu).
- **Tapahtuma** (Näkyvillä ainoastaan tallennetulla asiakirjalla) napista avautuu uusi tapahtuma. Luo asiakkaaseen liittyvän tapahtuman. Nappulan oikealla puolella näkyy asiakirjaan liittyvien tapahtumien määrä, ja ne voidaan avata linkistä.
- **NOUDA TIEDOT Siirtotiedosto LM03** avaa asiakirjan, jonka kautta voidaan viitemaksut noutaa verkkopankista. Katso ohjeet kohdasta käyttö.
- **Paperiliittimen kuva** tiedoston liittäminen asiakirjaan (engl. Attachment).
- **F-kirjain** Foorumi, ei käytössä suomenkielisessä versiossa. Voidaan avata yrityksen sisäisiä keskusteluja.

#### <span id="page-3-0"></span>**Asiakirjan tila**

0soittaa asiakirjan täytäntöönpanon vaiheen.

- **Uusi** asiakirja on luotu ja vielä tallentamatta
- **Muutettu** asiakirjassa on tehty muutoksia, joita ei ole tallennettu
- **Tallennetaan** asiakirjan vahvistamisprosessi on aloitettu (on painettu painiketta Tallenna.
- **Tallennettu** asiakirja on tallennettu. Asiakirjaan voidaan tehdä muutoksia vielä tämän jälkeen, jotka voi tallentaa aina uudestaan.

From: <https://wiki.directo.ee/> - **Directo Help**

Permanent link: **[https://wiki.directo.ee/fi/ladu\\_inventuur?rev=1460529207](https://wiki.directo.ee/fi/ladu_inventuur?rev=1460529207)**

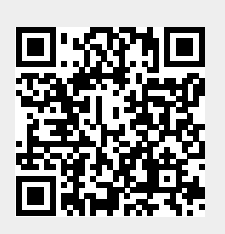

Last update: **2016/04/13 09:33**